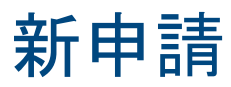

本影片介紹了RapidILL借入申請的概述。

您可以向Rapid系統提交文章或是書籍章節的申請。

此資訊適用於用Rapid網頁來管理

借入申請的Rapid圖書館。

我們使用新的申請頁面提交借入申請。

當登入Rapid頁面時,

我們可以從借入下拉選單中找到新申請頁面。

預設表格為期刊頁籤下的文章申請,

我們可以點選書籍章節頁籤切換到書章申請。

欲提交申請,您需要在適當的欄位新增申請資訊。

有些欄位是必填的:刊名、文章題名、年份、頁數。

當然,您也可以盡可能的填寫資訊,

但有些欄位可能和您現在要提交的申請不相關。

參見ID欄位是讓您填寫本地參考號碼的地方,

該號碼會出現在您的申請的封面,以便於追蹤。

我要到新的頁籤,我已在那裡填寫好一份文章的申請表。

有個重點需要您了解,就是Rapid會利用申請表中的特定欄位

將申請和可能的借出館進行比對。

其中一項是標準識別碼。

Rapid會利用ISSN或是OCLC號碼進行比對。

您的申請可以兩邊都進行比對。

Rapid會交叉比對您的ISSN,

這代表它會將ISSN和擁有紙本及電子格式的借出館進行比對,

所以您不用擔心提交申請時要使用

紙本的ISSN還是電子的eISSN。

連同標準識別碼,Rapid亦使用卷和年代比對借出館的館藏。

您大多數的申請都會提供這兩個資訊,

但您的申請表格中至少要提供一項資訊才能成功比對。

我們來看看若不提供ISSN嘗試提交申請的情況,

Rapid會顯示錯誤,讓我們知道必需提供一個標準識別碼。

我將填入ISSN並重新送出。

現在我們看到一個新備註,提醒我們館內已擁有此資源。

當您試著申請館內已擁有的資源,

Rapid會提供您本地的索書號以及館藏地。

如果該資源是館內已有的電子資源,

Rapid會提供快速連結到該電子資源的URL。

您會注意到表格上有個新選項:忽略本地館藏。

當您本地的館藏暫不可得時,您可以選擇此選項提供給您的讀者。

或許該資源不在架上,或在您現在正好沒有存取權的電子特藏中。

讓我們點選這個按鈕。

現在我們看到此申請已比對到,並成功提交給Rapid。

Rapid已給它一個Rapid ID號碼,

現在此申請會送至合作館來處理並完成申請。

讓我們也試著提交書籍章節申請。

流程幾乎和提交文章申請相同,

只是書籍章節申請的比對,需要填寫的欄位稍有不同

書籍章節申請比對會使用ISBN以及OCLC號碼欄位。

我有ISBN,所以我會利用這個標準識別碼來提交申請。

點選查詢Rapid按鈕,

我們已經成功將書籍章節申請提交給Rapid系統。

至此,我們已完成使用Rapid新申請頁面向Rapid

提交借入申請的概述。

如果您提交申請時有任何疑問或是遇到任何問題,

請聯繫Rapid團隊。